## 抄録テンプレートの使い方

#### 1. 概要

抄録の作成に「ファイルアップロード方式」を用いる場合は、Microsoft Word(以下、Word)の文書 作成機能を利用して、抄録の本文や、図表、装飾文字を入力することができます。手順としては、 以下の通りになります。

- (1)抄録テンプレートファイルをダウンロードする
- (2)抄録テンプレートファイルを開き、抄録ファイルを作成する
- (3)抄録本文を入力する
- (4)作成した抄録ファイルを保存する
- (5)完成した抄録ファイルをアップロードする

具体的な手順に関しては、次以降の項目をご参照ください。

### 2. テンプレートファイルの利用方法

# (1)抄録テンプレートファイルをダウンロードする

①ファイルを保存する

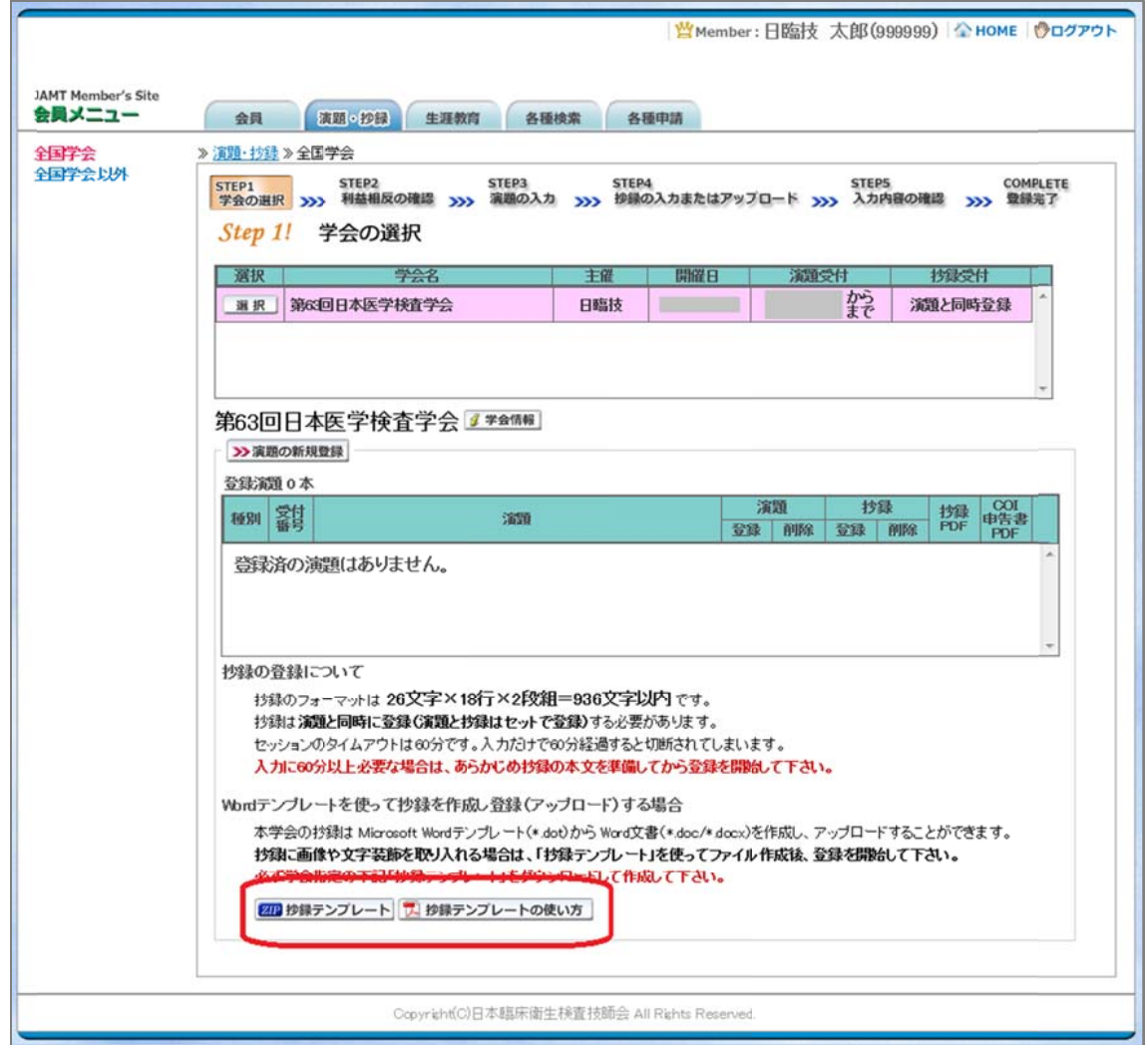

てくだ ださい。(ファイ イル形式は.z zip となります ) ボタンをクリックすると、ダウンロード画面が表示されますので、ファイルを保存し

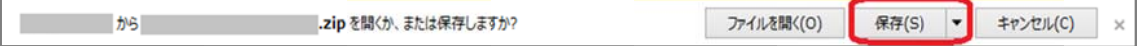

#### ②圧縮 縮ファイルを 展開する

ダウンロードされた zip ファイルを右クリックしてコンテキストメニューを開き、「すべて展開」をクリック してください。以降後述は、抄録フォーマットの 001 を例に説明しますが、"001"の箇所は発表する 学会の指定する抄録フォーマットで異なりますのでご注意ください。

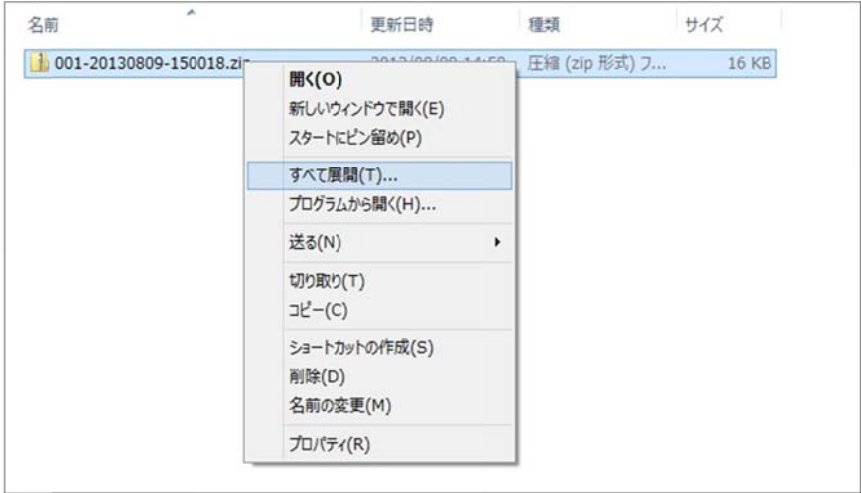

図のような画面が出て、展開先フォルダーを聞かれます。

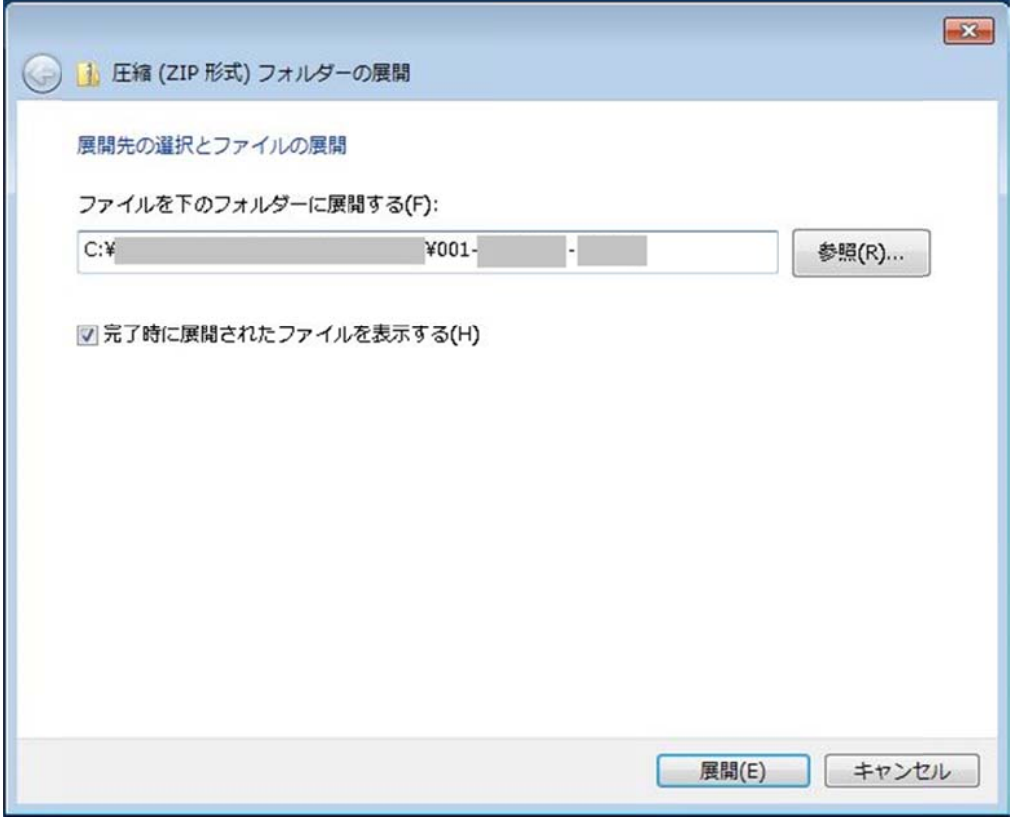

標準では、zip ファイルの保存場所と同じフォルダーが展開先に指定されますので、問題がなけれ ばそのまま右下の「展開」ボタンをクリックしてください。

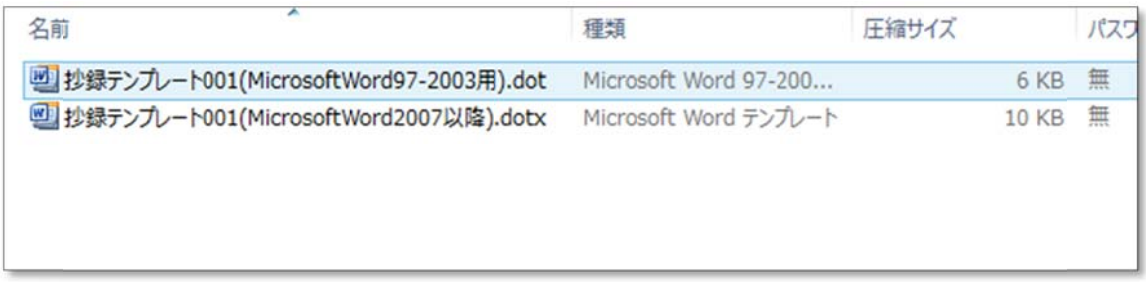

#### ③フォルダーの内容を確認する

フォルダーの中に以下の2つのファイルがあることを確認してください。 ファイル名"001"の箇所は発表する学会の指定する抄録フォーマットで異なります。

### ・抄録テ テンプレート 0 01(Microsoft tWord97-200 03 用).dot

・抄録テンプレート 001(MicrosoftWord2007 以降).dotx

# (2) 抄録テンプレートファイルを開き、抄録ファイルを作成する

展開された2つのファイルの内、どちらを使用するかは、お使いの Word のバージョンによって異な ります す。必ずインス ストールされて ているWordの のバージョンに にあったファイ イルを使用す するようにして てくださ い。 ファイル名"001"の箇所は発表する学会の指定する抄録フォーマットで異なります。

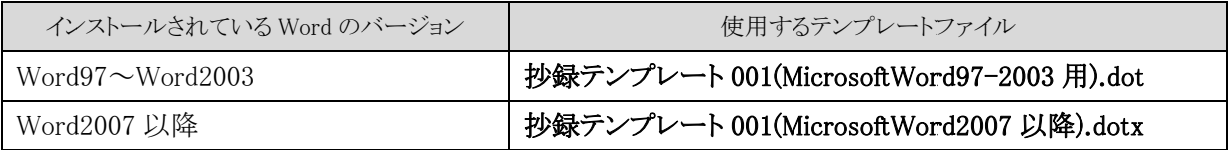

上の表にしたがって、ファイルで、ファイルをダブルクリックしてください。

テンプレートファイルをダブルクリックすると、Wordの画面が開き、Word文書が新規作成されます。 表示された Word の画面に、図のように抄録テンプレートが適用されていることをご確認ください。

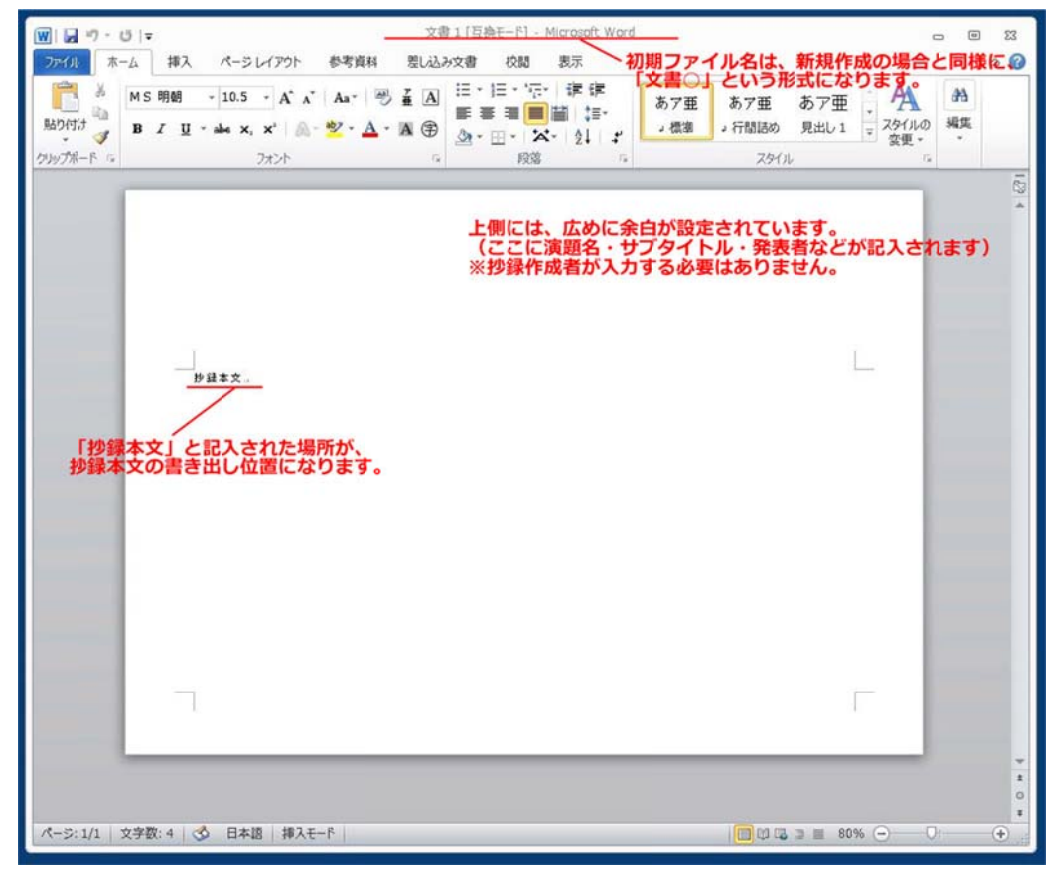

## (3) )抄録本文 文を入力 力する

抄録フ ファイルが作 作成できたら、 本文を入力し していきます。

抄録ファイルが作成できたら、本文を入力していきます。<br>余白や段組み、文字の大きさなどは自動で設定されていますので、**"抄録本文"**と記入してある場 所から、そのまま文章を記入していってください。

・演題 題名・サブタイ イトル・発表者 者について

■ 入力する必要はありません。 抄録集 PDF 作成時に、自動的に差し込みます。

・連絡 絡先について

<u>絡先について</u><br>抄録本文の末尾に、必ず連絡先を記入してください。

・装飾文字(上付き、下付き、斜体など)

W Word の機能を を用いて、文 字を装飾して てください。

・画像・図表の差し込みについて

Word の機能を用いて、画像・図表を挿入してください。

## (4) 作成した抄録ファイルを保存する

抄録の入力を終えたら、以下の点を確認して抄録ファイルを保存してください。

- ・抄録テンプレートのフォーマット(段組み等)を保持していること
- ・抄録本文の末尾に、連絡先が書かれていること

・抄録本文が1ページに収まっていること

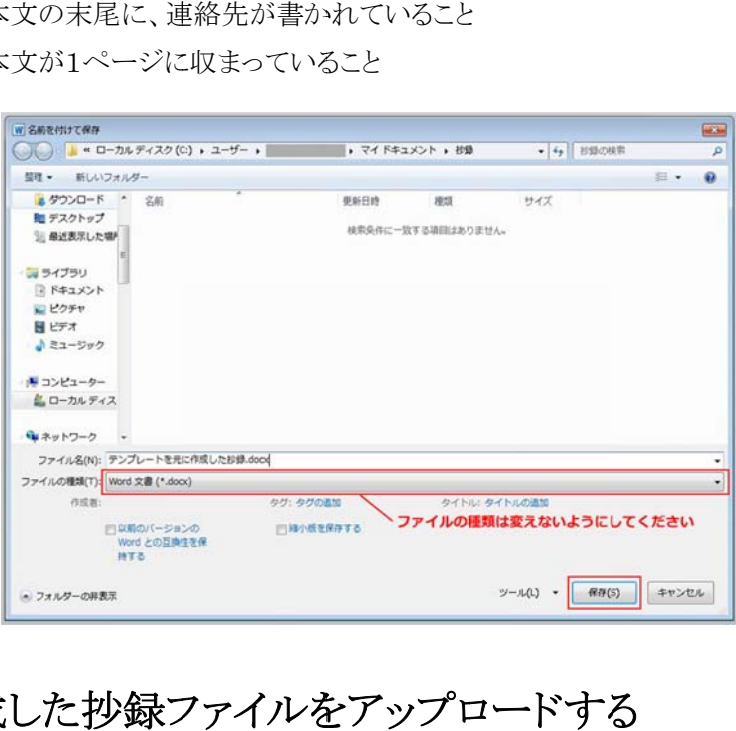

# (5) 完成した抄録ファイルをアップロードする

抄録の の入力画面か から抄録ファイ イルをアップロ ロードしてくだ ださい。

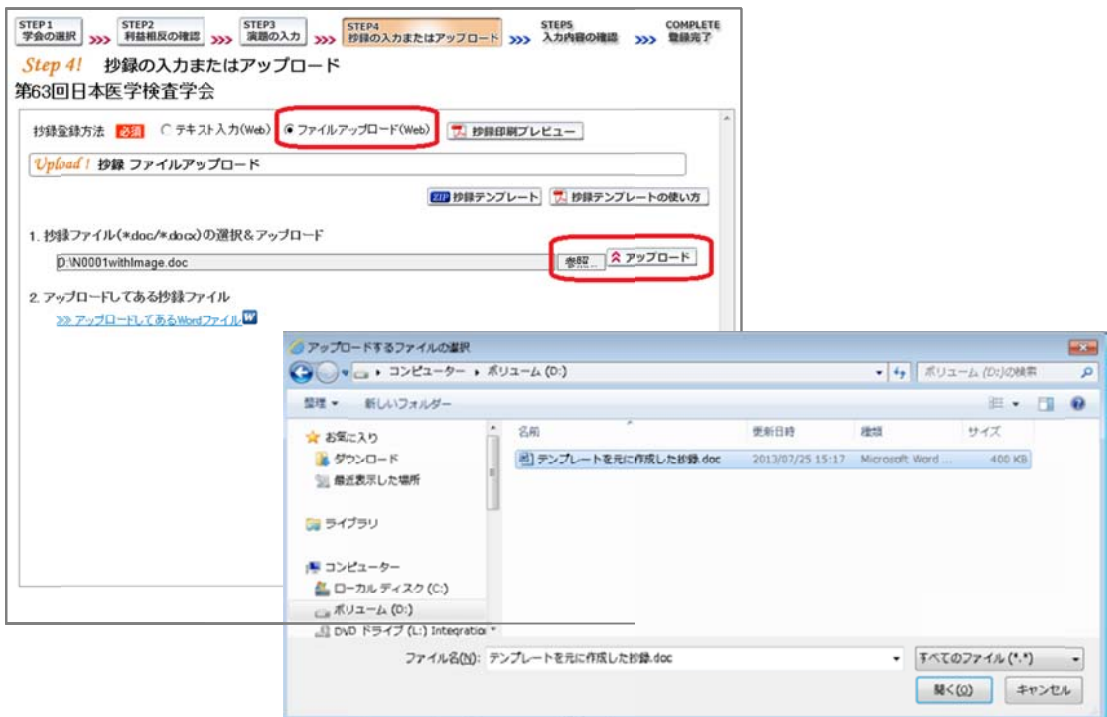